# How to connect PTZ camera with AV-3104IP

Please make sure that the camera and the keyboard are both powered, and they are connected with either a RS-232 (IN), RS422 or an Ethernet cable.

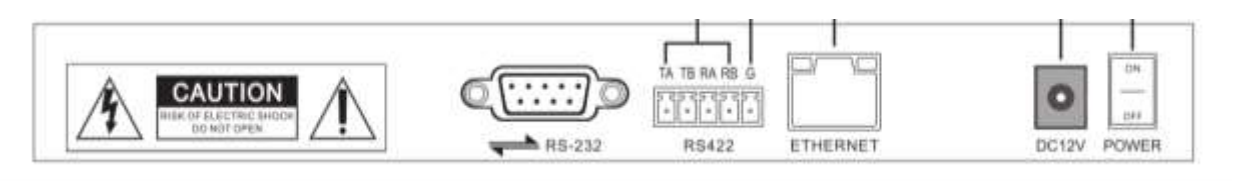

# **1. IP VISCA (via Ethernet port)**

To properly set up the connection, you need to make sure that the camera supports IP VISCA and the keyboard is within the same LAN as the camera.

# • CAMERA:

Before setting up the connection on the keyboard, you'll need to get some information of your camera:

**Camera IP Address**: take AV-1080 series (AV-1080/1081/1082/1280/1281/1562/1563) as an example, its IP address is 192.168.5.163.

**Subnet mask:** 255.255.255.0

**Gateway:** 192.168.5.1

**UDP Port:** 1259

*\*Please refer the table on Page.5 for all AViPAS cameras port information.*

- KEYBOARD:
	- a. Set up controller IP:

Press【SETUP】-> push the joystick down to select the submenu, until "**Setup 05/08**" shows on the screen for **Mode** selection;

Push the joystick rightward to choose the protocol: "**IP VISCA**"-> press the button on the joystick to enter, or press【ENTER】;

Press【SETUP】again -> push the joystick down to select the submenu, until "**Setup 02/10**" shows on the screen for **IP** selection-> push the joystick to the right until it shows "**IP: Static**"-> press【ENTER】;

Use the keyboard to set the IP address of the controller: (Connected with AV-1080 series) **192.168.5.100** -> press【ENTER】to go to the next section;

*\* Keep the first 3 sections (192.168.5) the same as the connected camera, while the last section different. In this case, camera: 192.168.5.163; controller: 192.168.5.100.*

*\*If there're less than 3 digits in the section, push the joystick to the right to go to the next section.*

Subnet mask: keep the same as the connected camera. **255.255.255.0**-> press【ENTER】to go to the next section;

Gateway: keep the same as the connected camera. **192.168.5.1**-> press【ENTER】

The controller will reboot. You should be able to see "**192.168.5.100 Visca!** " on the screen when the controller finishes rebooting. It's the controller's IP information.

b. Set up camera connection

Press【IP】-> enter the IP address of the controlled camera: **192.168.5.163**-> press【ENTER】to go to the next section;

Port (UDP): **1259**-> press【ENTER】to go to the next section;

Cam Num: choose any number from 1-255. This Cam Num will be assigned to the current camera.

**2** -> press【ENTER】.

You'll see "Succeed" shown on the screen. Press 【**CAM2**】, the button will light up, and "**192.168.5.163 Visca:** " will show on the screen. It's the IP information of the controlled camera.

You should be able to control the camera now.

#### **2. ONVIF (via Ethernet port)**

To properly set up the connection, you need to make sure that the camera supports ONVIF and the keyboard is within the same LAN as the camera.

#### • CAMERA:

Before setting up the connection on the keyboard, you'll need to get some information of your camera:

**Camera IP Address**: take AV-1080 series (AV-1080/1081/1082/1280/1281/1562/1563) as an example, its IP address is 192.168.5.163.

**Subnet mask:** 255.255.255.0 (AV-1080 series)

**Gateway:** 192.168.5.1 (AV-1080 series)

**ONVIF Port:** 2000 (AV-1080 series)

#### **ONVIF Username & Password:** admin

*\* For AV-1560/1360/1071/1070, you need to enable the "ONVIF" in the web interface -> network settings (log into the camera's configuration page and enable "ONVIF", click "Apply" and then reboot).*

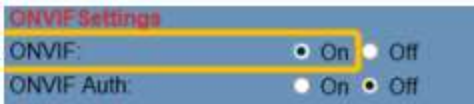

*\* Please refer the table on Page.5 for all AViPAS cameras port information.*

## • KEYBOARD:

a. Set up controller IP:

Press【SETUP】-> push the joystick down to select the submenu, until "**Setup 05/08**" shows on the screen for **Mode** selection;

Push the joystick rightward to choose the protocol: "**ONVIF**"-> press the button on the joystick to enter, or press【ENTER】;

Press【SETUP】again -> push the joystick down to select the submenu, until "**Setup 02/10**" shows on the screen for **IP** selection-> push the joystick to the right until it shows "**IP: Static**"-> press【ENTER】;

Use the keyboard to set the IP address of the controller: (Connected with AV-1280 series) **192.168.5.100** -> press【ENTER】to go to the next section;

*\* Keep the first 3 sections (192.168.5) the same as the connected camera, while the last section different. In this case, camera: 192.168.5.163; controller: 192.168.5.100.*

*\*If there're less than 3 digits in the section, push the joystick to the right to go to the next section.*

Subnet mask: keep the same as the connected camera. **255.255.255.0**-> press【ENTER】to go to the next section;

Gateway: keep the same as the connected camera. **192.168.5.1**-> press【ENTER】

The controller will reboot. You should be able to see "**192.168.5.100 ONVIF** " on the screen when the controller finishes rebooting. It's the controller's IP information.

b. Set up camera connection

Press【IP】-> enter the IP address of the controlled camera: **192.168.5.163**-> press【ENTER】to go to the next section;

Port (ONVIF): 2000 -> press **[ENTER]** to go to the next section;

User Name: **admin** -> press【ENTER】to go to the next section;

Password: **admin** -> press【ENTER】to go to the next section;

Cam Num: choose any number from 1-255. This Cam Num will be assigned to the current camera.

# **3** -> press【ENTER】.

You'll see "Succeed" shown on the screen. Press 【**CAM3**】, the button will light up, and "**192.168.5.163 ONVIF**" will show on the screen. It's the IP information of the controlled camera.

You should be able to control the camera now.

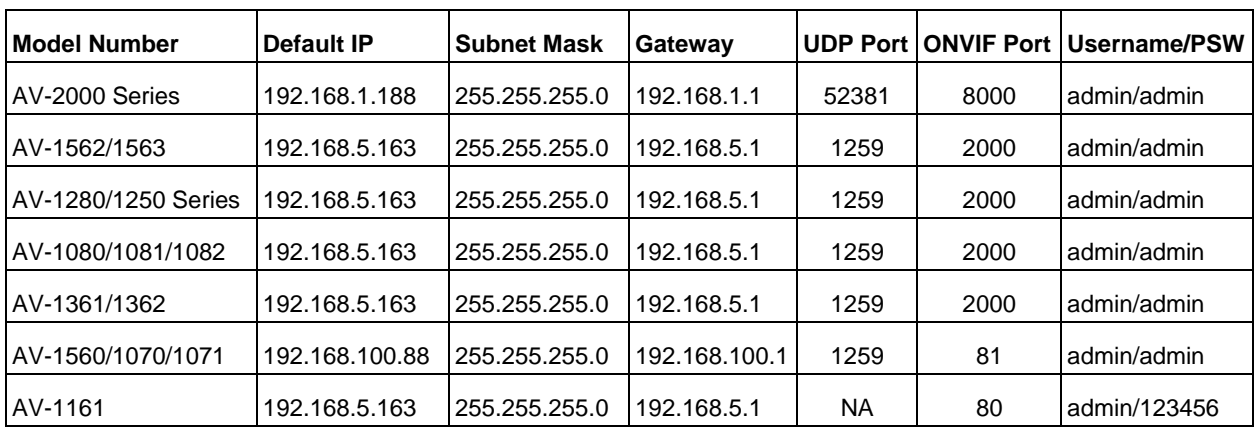

#### \*Port information for all AViPAS cameras:

## **3. VISCA & PELCO-D/P (via RS232 or RS422 port)**

To properly set up the connection, you need to make sure that the camera and the keyboard are using the same protocol and baud rate. In order to do so:

## • CAMERA:

Go to Camera menu (use IR remote): press "**MENU**" -> "**SETUP**" -> select 1) the protocol, i.e. "**Pelco-D**"; 2) Pelco-D (Pelco-P/VISCA) Address (camera address), i.e. "**2**"; 3) Baudrate, i.e. "**9600**" -> press "MENU" to go back and exit the camera menu. All settings will be saved automatically.

## • KEYBOARD:

Go to Keyboard menu:

Press【SETUP】-> push the joystick down to select the submenu, until "**Setup 05/08**" shows on the screen for **Mode** selection;

Push the joystick rightward to choose the protocol: "**PELCO**"-> press the button on the joystick to enter, or press【ENTER】;

On the screen, you'll see default setting "Addr: 001, 2400 P-D" on the screen, where 001 is the current controlling camera number, 2400 is the baudrate, P-D stands for Pelco-D protocol. Meanwhile,

【CAM1】button will light up.

In order to change the baudrate to be consistent with the one camera is using, press 【SETUP】again-> "**Setup 01/06 Control Setup**"-> press 【ENTER】

Push the joystick up/down to change the **Address**. In this case, **002**, press 【ENTER】

Push the joystick up/down to change the Protocol. In this case, **PELCO-D**, press【ENTER】

Push the joystick up/down to change the **Baudrate**. In this case, 9600, press 【ENTER】

The screen will show "Ctrl Setup Address 003" automatically to set up the next camera. If you have multiple cameras connected, please repeat the steps above. Otherwise, press【ESC】to exit the setup page.

Press【CAM2】, "Addr: 002, 9600 P-D" will show on the screen, and 【CAM2】button will light up. You now have control of the camera.